# 中信期货 APP 加开品种权限 操作指引

.

2023.07

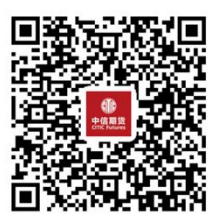

(下载中信期货 APP 马上体验)

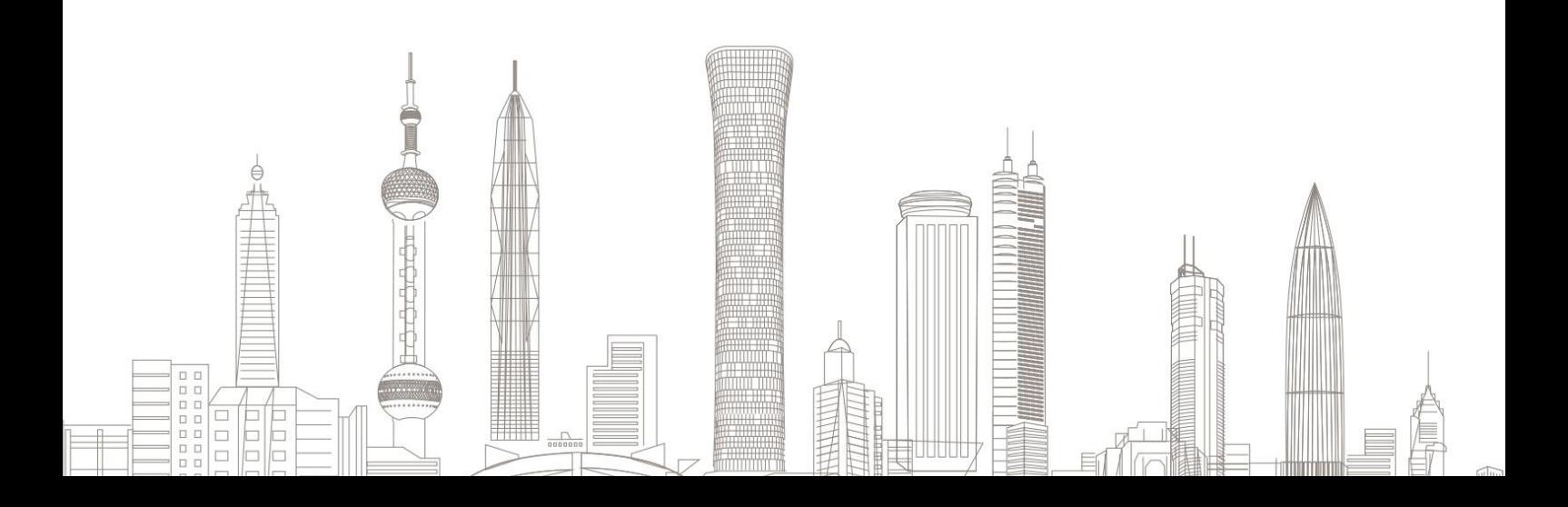

加开权限业务受理对象:

在我司系统中身份证未过期、未休眠、无在途业务办理且规范的自然 人客户

业务办理系统:

仅支持中信期货(全功能版)APP 办理,PC 端不支持

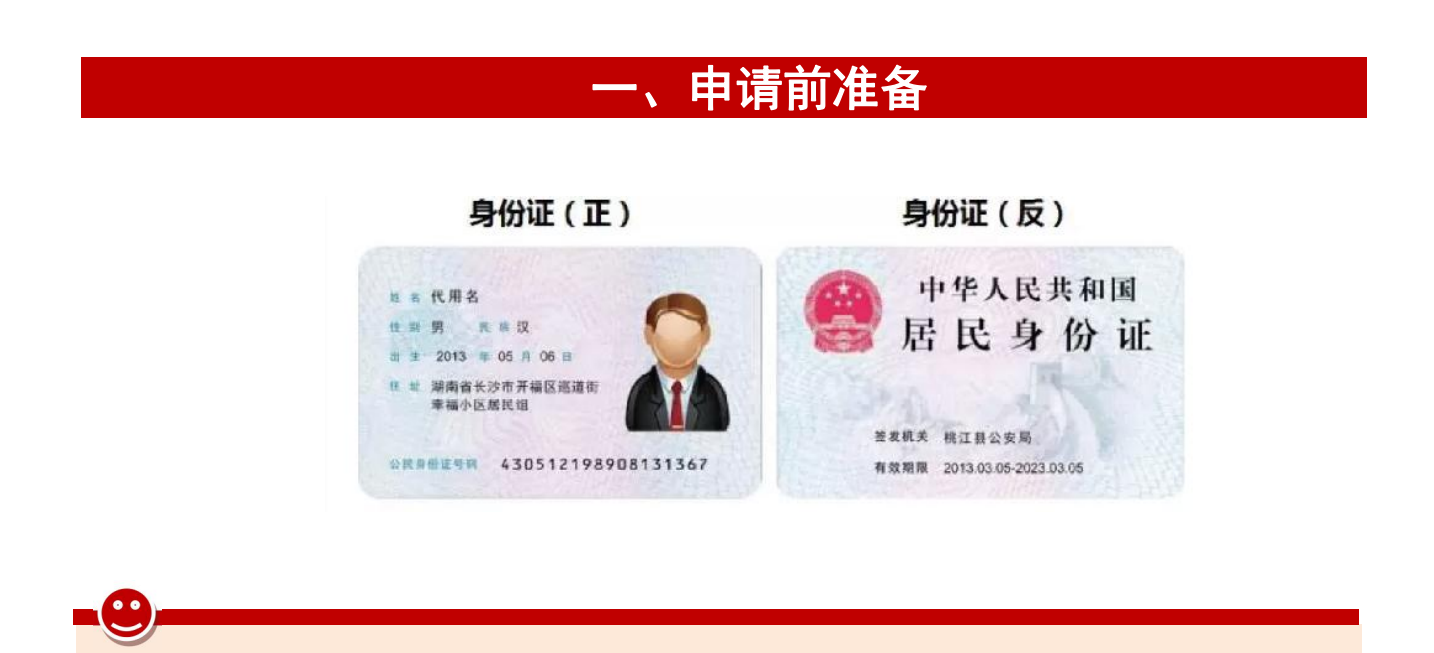

温馨提示:

- (1)需携带"身份证原件"办理;
- (2)流程涉及原手机号验证码校验,如原手机号码已不使用,请 先办理手机号码变更业务;
- (3)加开品种权限业务包含视频见证环节,请确保您设备的摄像 头及麦克风功能正常。

# 二、进入加开品种权限申请业务

1. 下载"中信期货 APP",进入"我的"菜单,选择"掌上营业厅", , 进入掌上营业厅页面,选择【期货业务】-【加开品种权限】:

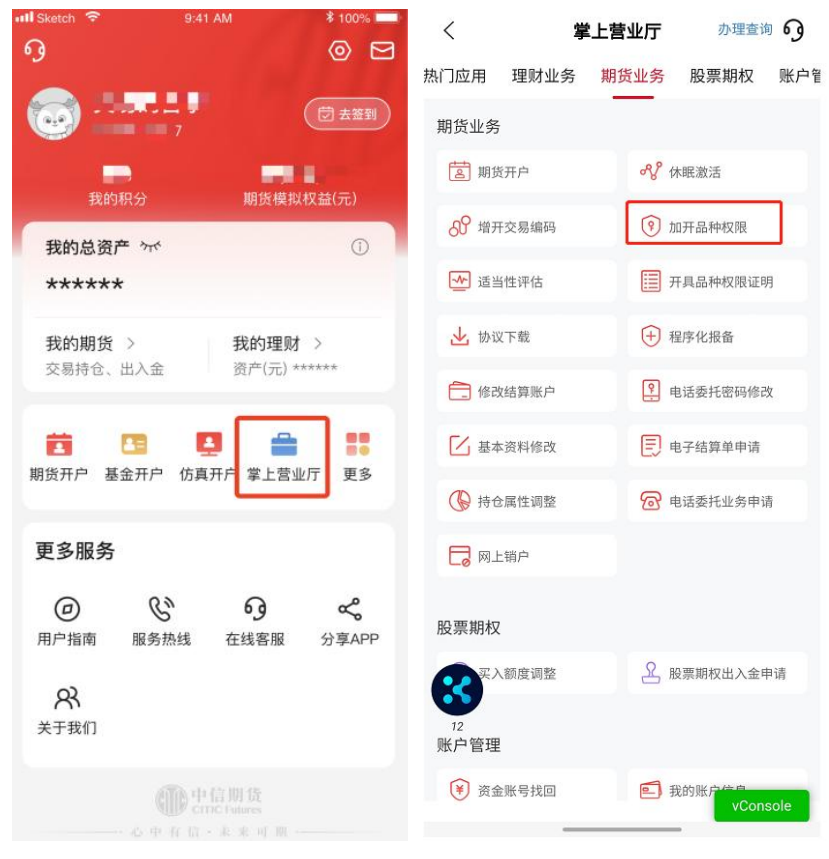

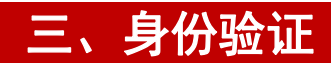

#### 请输入您的资金账号及交易密码登陆账号

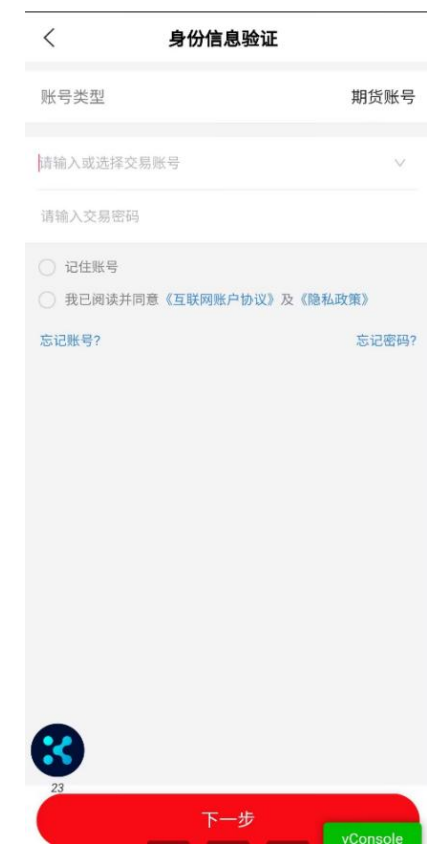

-( °

如您忘记密码或资金账号,可点击下方"忘记密码/忘记账号"进行办  $\mathbf{\ddot{H}}$ 。

#### 四、基本信息确认

- 1、请确认您的基本信息是否为最新,如基本信息无需修改,可点击 下一步继续操作后续步骤;
- 2、修改职业信息,可在职业信息确认栏选"否",点击下拉框选择 职业信息;
- 3、修改联系地址,可在联系地址确认栏选"否",选择省市区信息—— 后,在文字框输入具体联系地址信息。

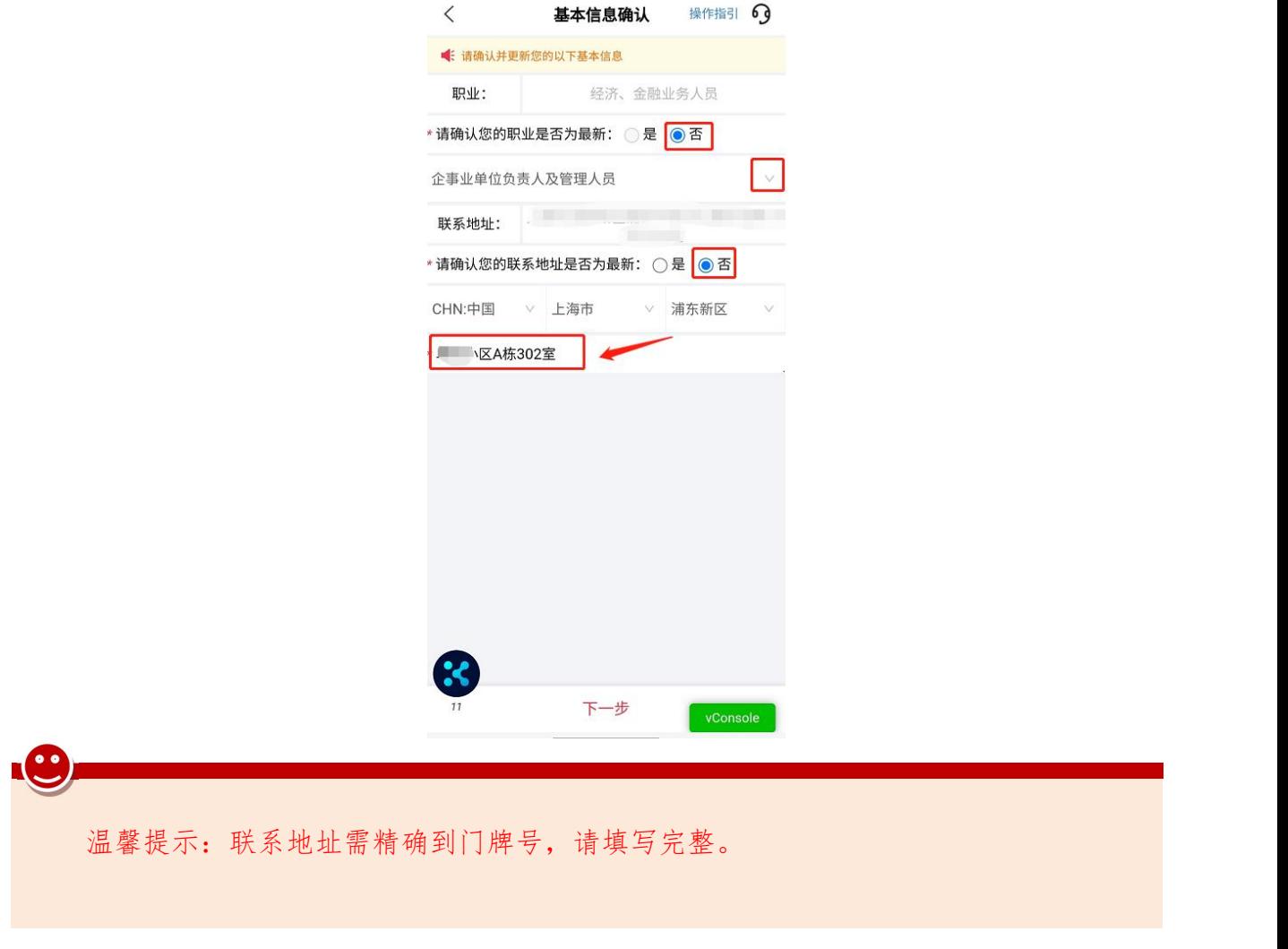

# 五、证件上传

## 1.上传身份证正反面并确认证件信息

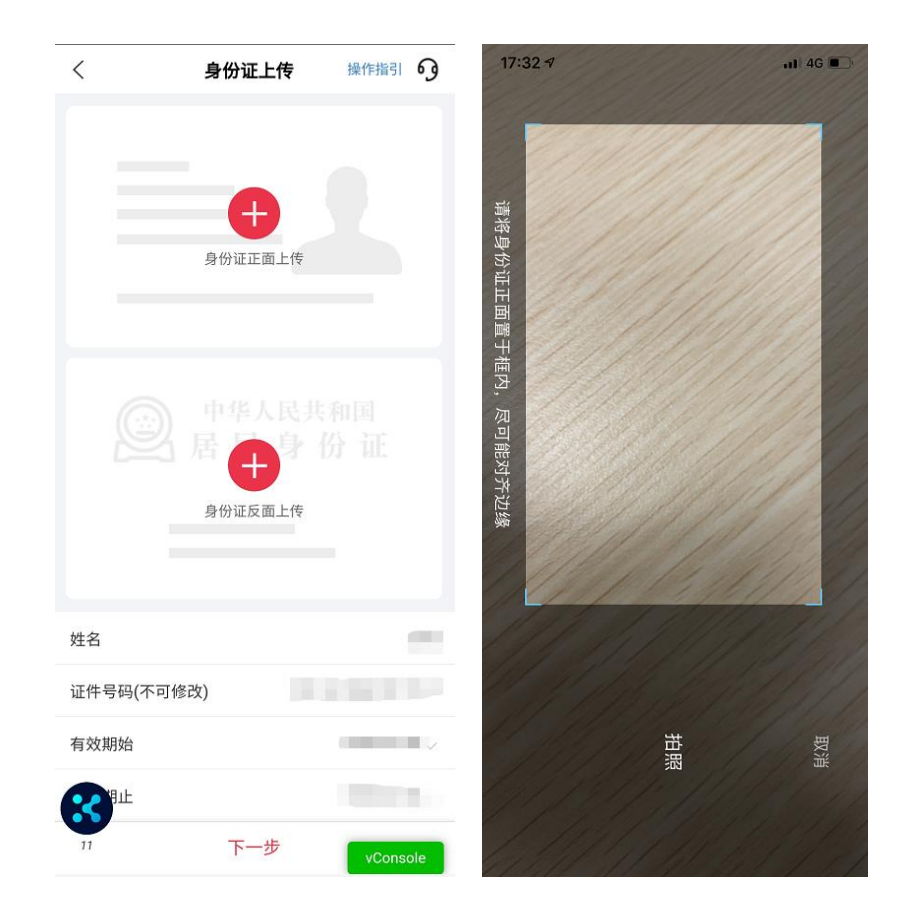

- 请开启摄像头、麦克风、文件存储等访问权限;
- 请拍摄完整、清晰、无水印且无反光的身份证正反面;
- 系统将自动读取您的账户资料,并识别您的身份证有效期等信息, 请您确认有效期及证件地址是否识别准确,如身份证号码识别有 误,可重新拍摄照片,其他信息可手工修改;

# 六、选择加开的品种权限

1.请选择需要加开的交易所权限(因交易所不定期上线品种,若品 种权限显示"已开通"的标识,也可重复选择并提交)。

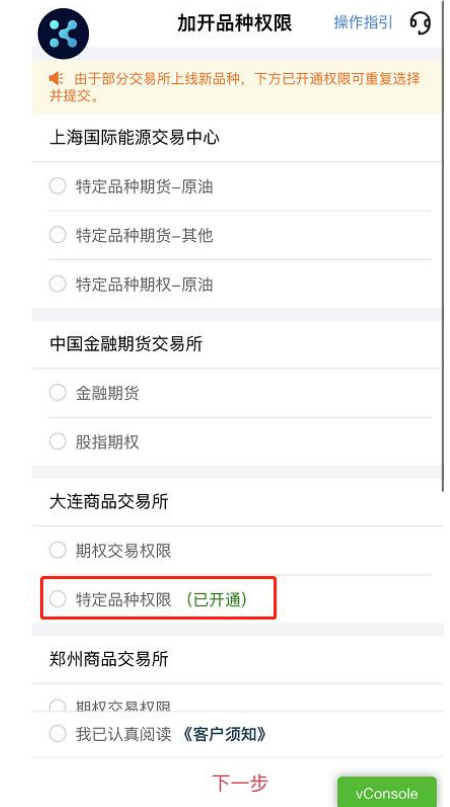

温馨提示:

因交易所不定期上线新品种合约,办理页面支持重复勾选已开通的 特定品种权限。请根据实际开通需求勾选对应品种权限。

2. 提交证明材料(证明材料上传为必传项)

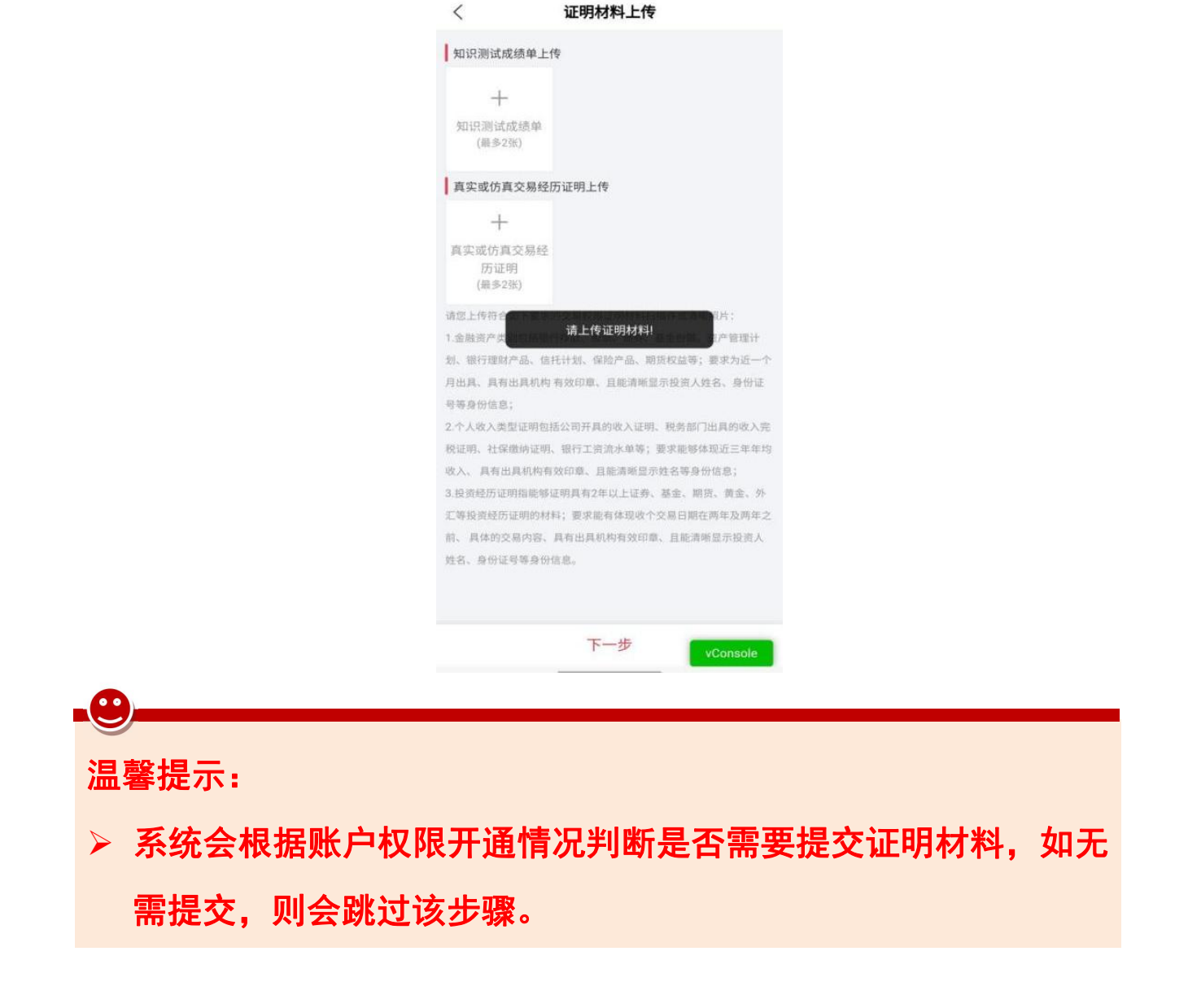

#### 七、人脸识别及视频录制

1.人脸识别

申请人脸识别需确认授权《个人信息处理授权书》,请保持面部在 框中,根据系统提示做出指定动作进行验证:

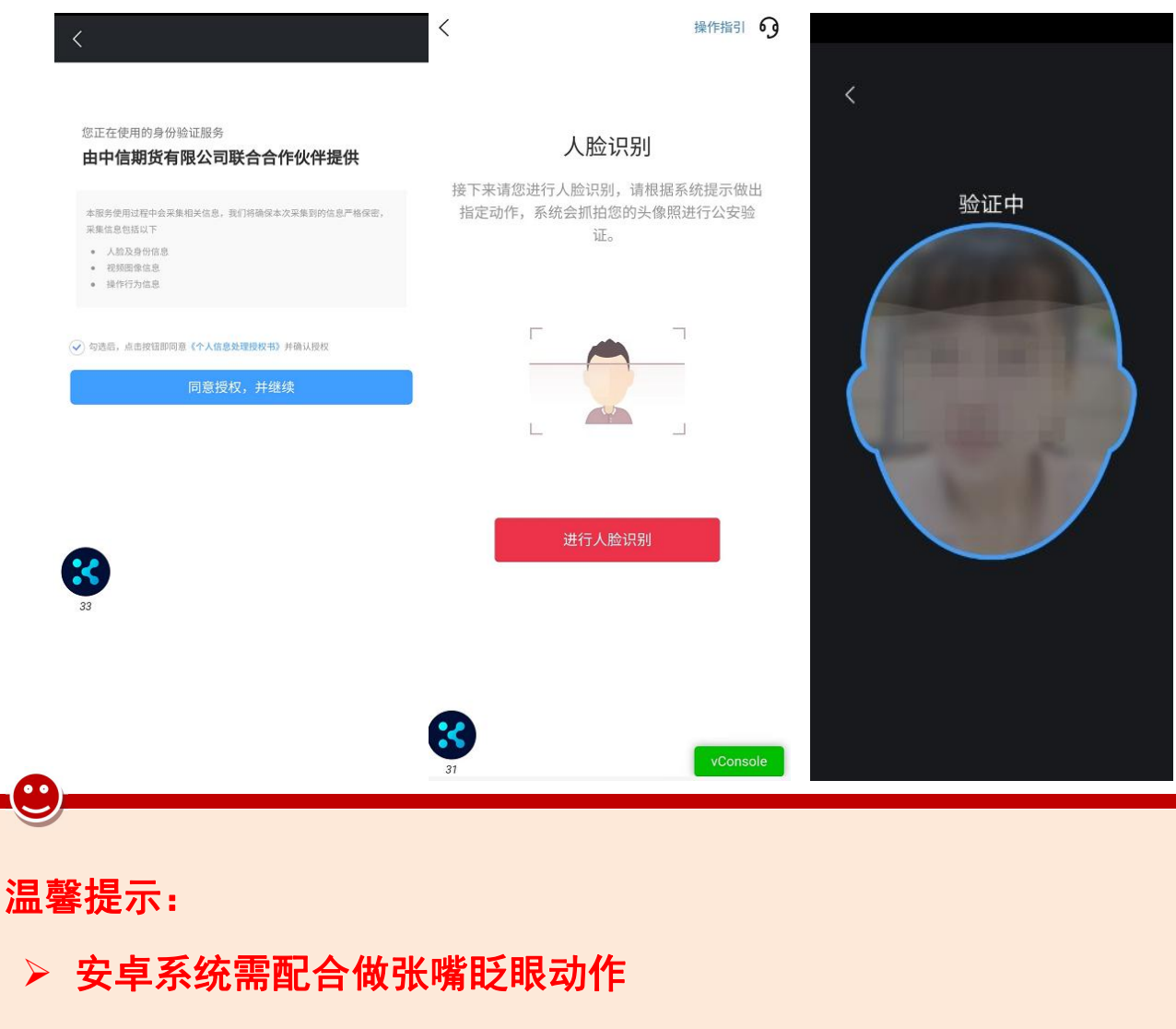

苹果系统则保持面部在框内即可

2.视频录制

请根据系统提示阅读话术录制视频: "我是(本人姓名)本人, 我已完全理解并接受期货期权业务风险及各项业务规则,自愿办理 加开品种权限业务"。

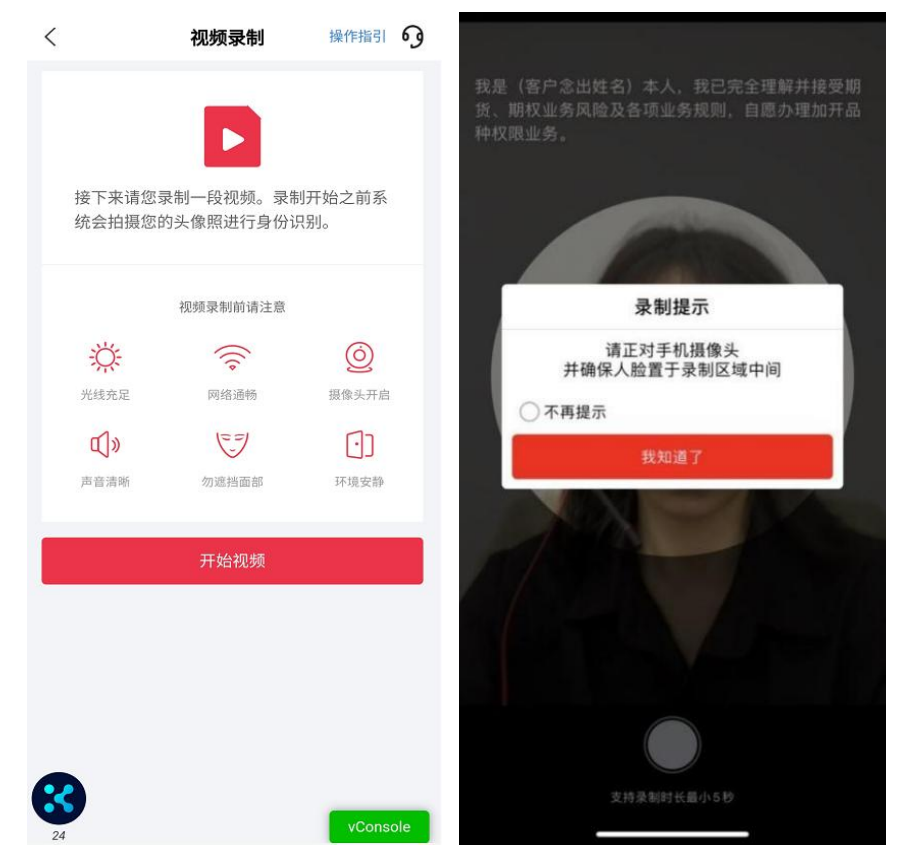

3. 视频录制完成后, 可播放视频检查, 如视频无误, 点击"提交视 频"进入下一步;如视频有误或不符合要求,可选择"重新录制":

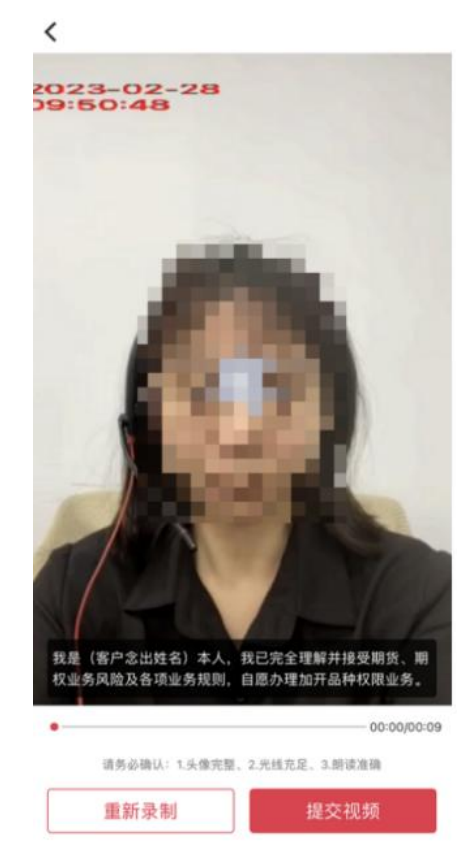

此处为视频录制,无工作人员对答,您需要录制至少 5 秒以上;

> 视频录制时, 请保持整个面部在镜头框内; 视频需要话术完整, 声音洪亮, 吐字清晰。

#### 八、协议签署及提交申请

1.协议签署及适当性告知,协议需全部点开阅读后,方可进行签署; 2.数字证书安装(如需),首次办理掌厅业务需签署《投资者电子证 书签署协议-中信》;

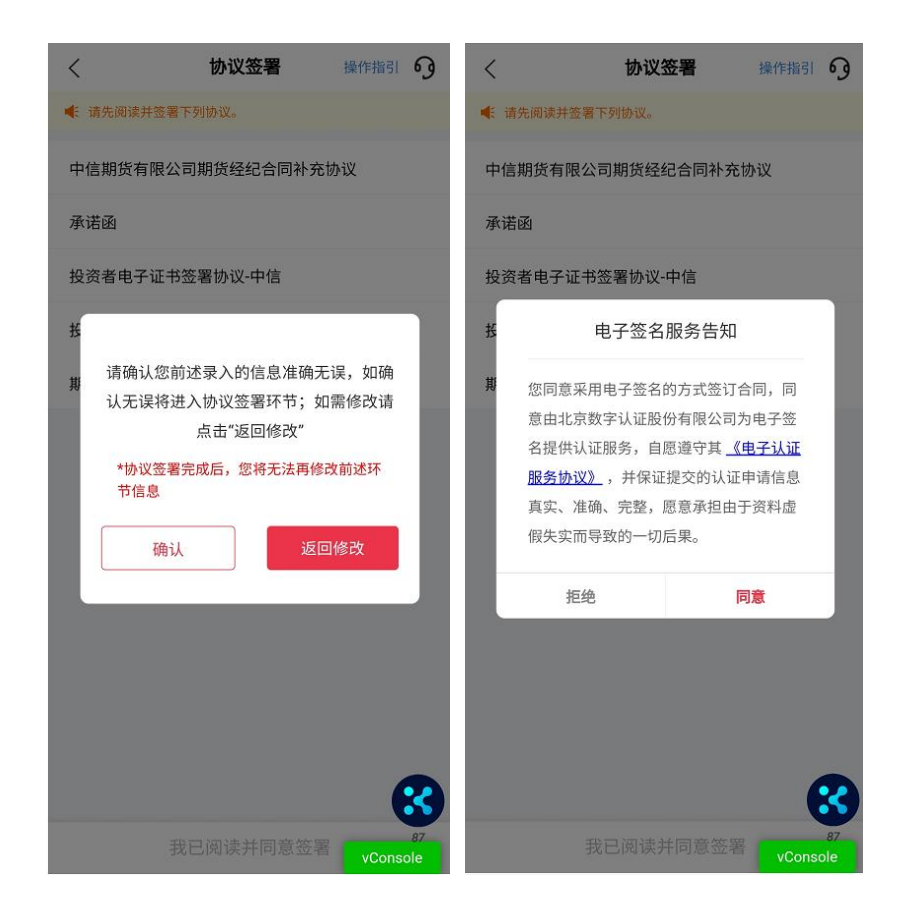

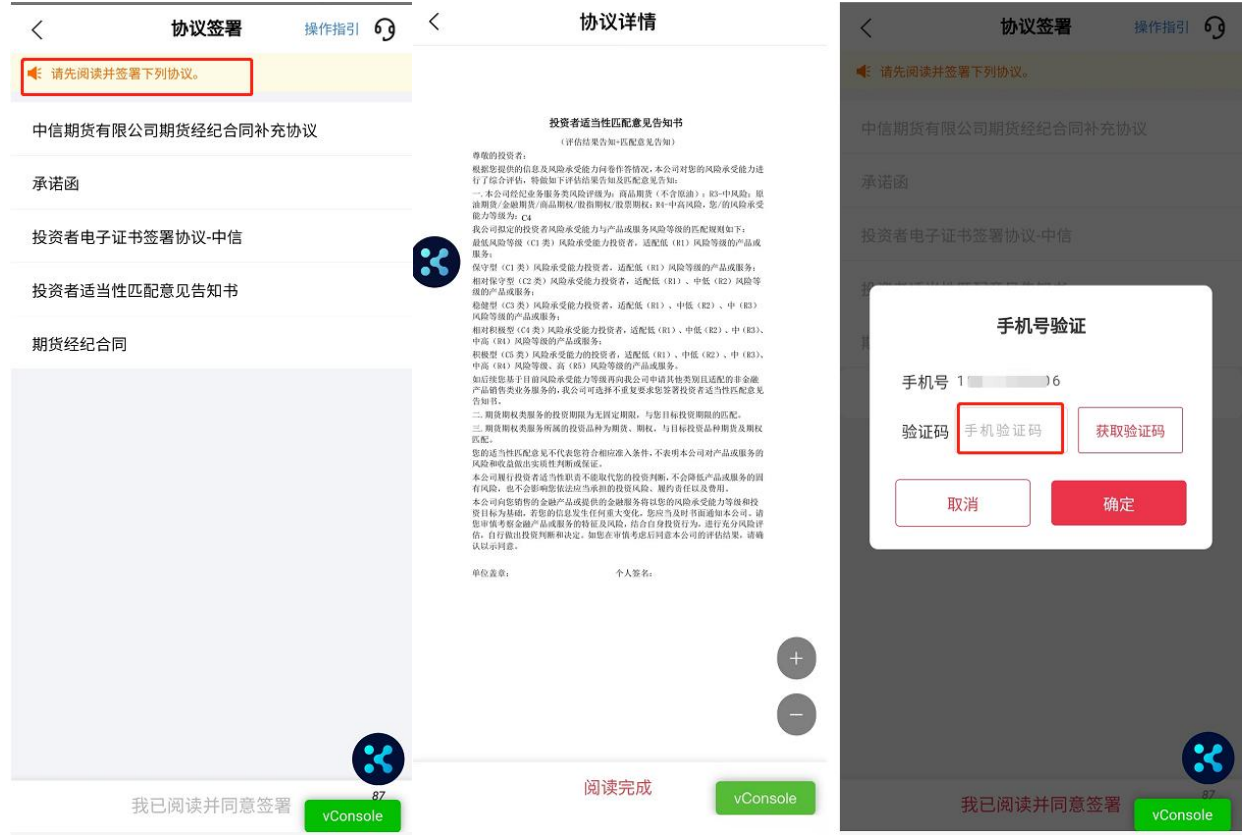

**10** 温馨提示: 签署协议需通过您预留手机号进行验证码验证; 如原手机号仍在使用但无法接收到验证码的,请联系我司客服 4009908826 查询;

若原手机号已停止使用,请先办理手机号码变更。

#### 3.提交申请

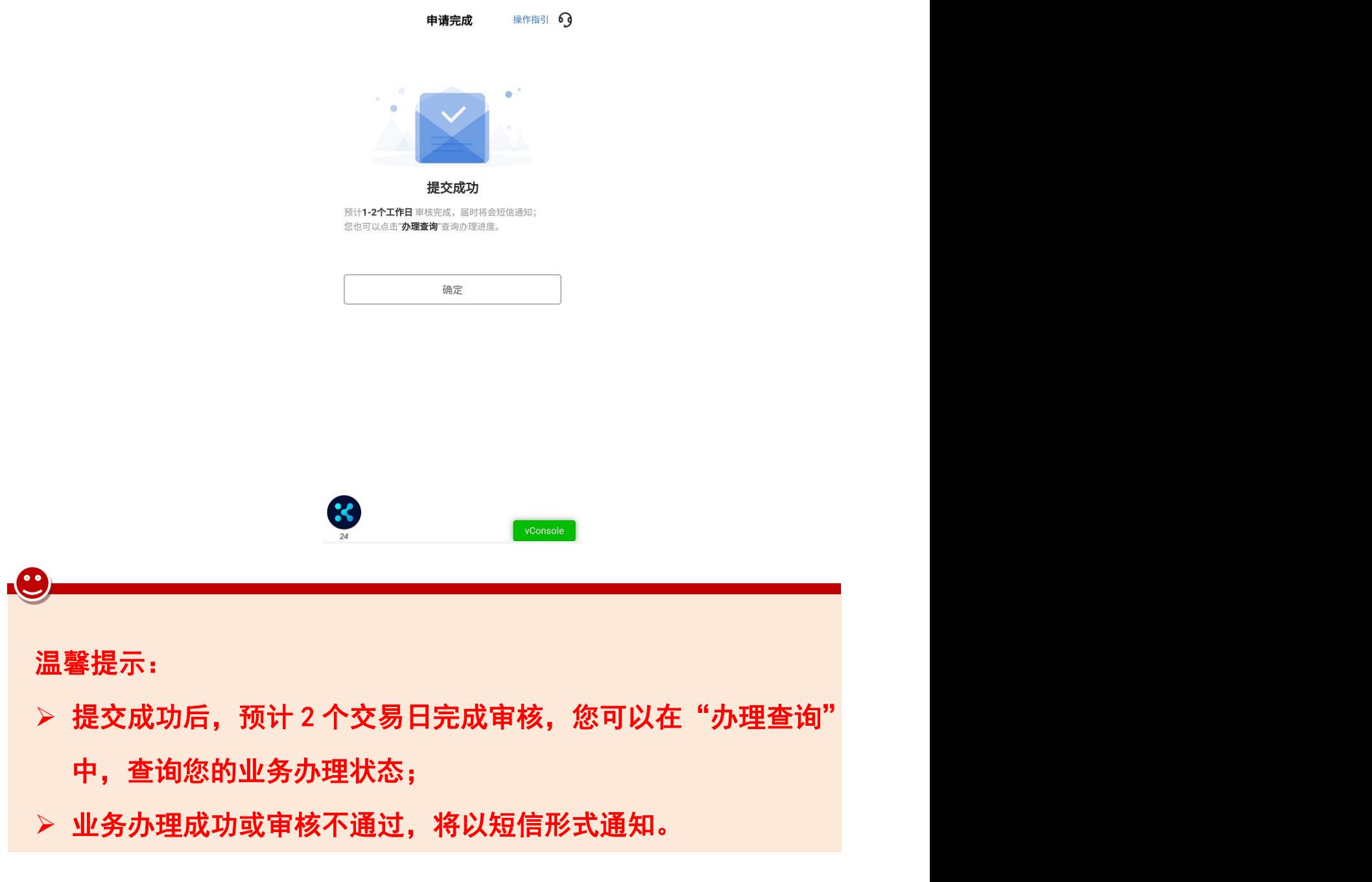

## 九、办理业务查询

- 1. 进入掌上营业厅-业务办理页面,点击页面右上角"办理查询", , 查看流程进度;
- 2.如因资料审核未通过流程被退回的,可通过此菜单查询失败原因, 点击继续办理,进入业务流程重新修改资料并提交。

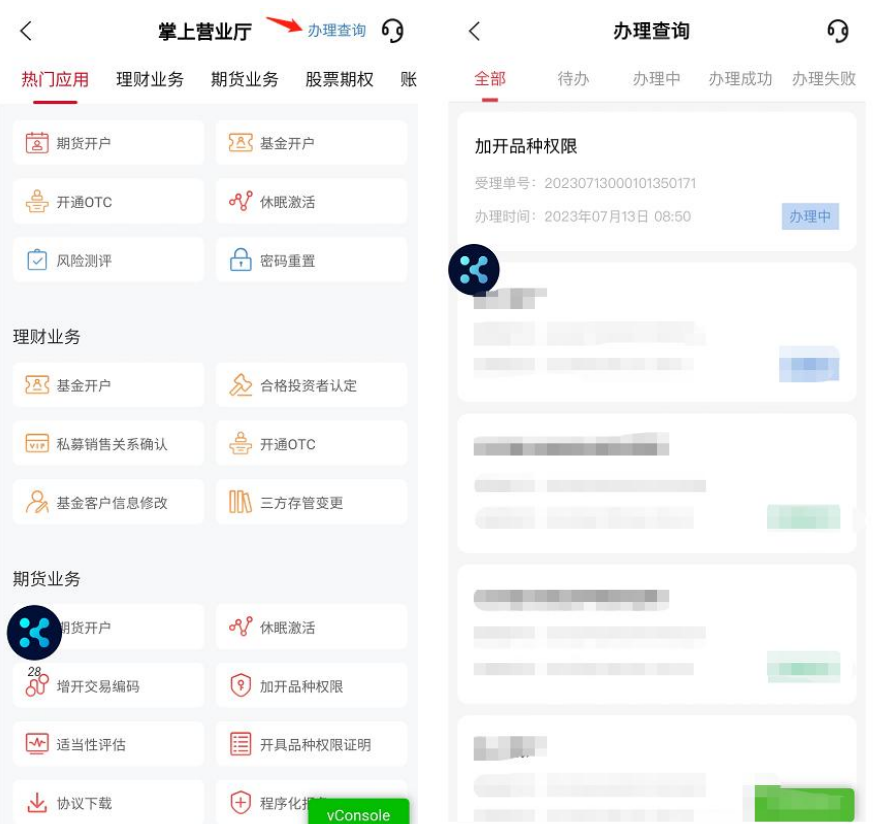

# 十、其他情况

1.适当性评估

如您在我司系统中无适当性测评结果或测评已过期,将首先进入适当 性测评环节:

1)投资者类型选择及投资者确认:

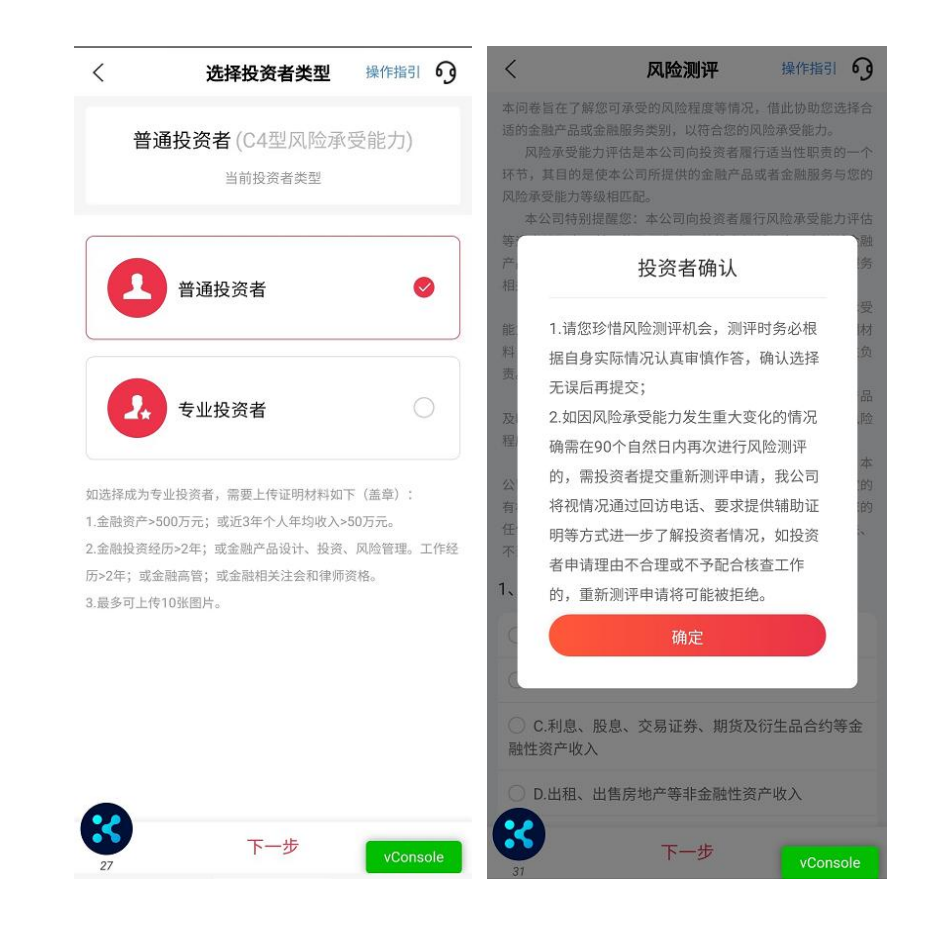

- 选择"普通投资者" ,下一步进入风险测评,有 21 个问题需根据 您的自身情况作答;
- 选择"专业投资者" ,则提示"通过适当性办理流程或者线下办 理完成专业投资者的认定,该流程中无法完成专业投资者认定"。
- 2)风险测评问卷

请根据您的实际情况填写测评问卷,共计 21 题:

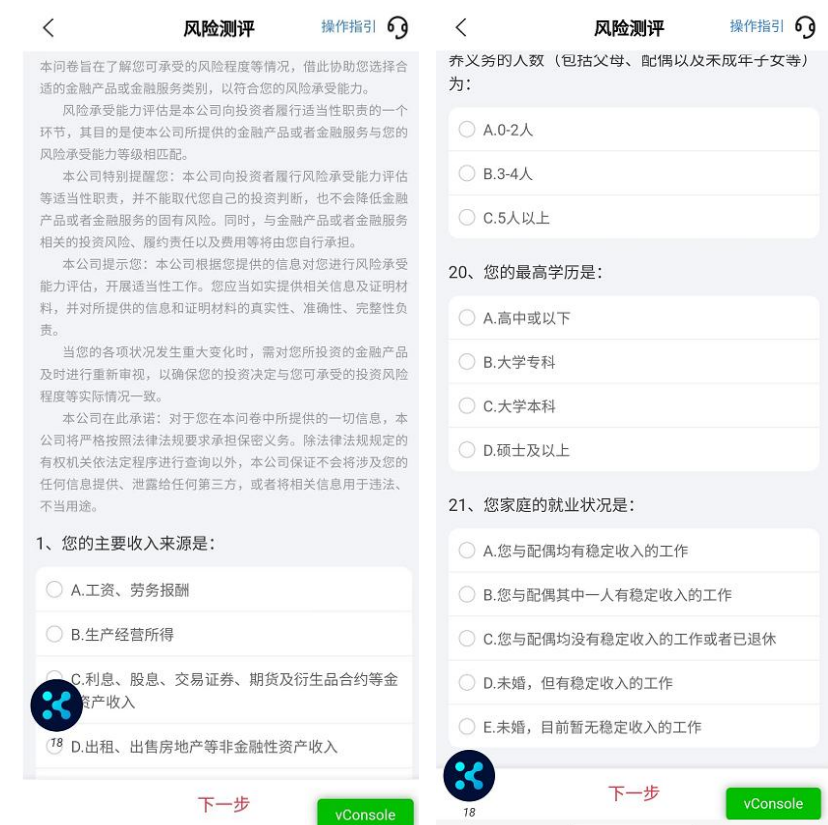

3)确认风险测评结果:

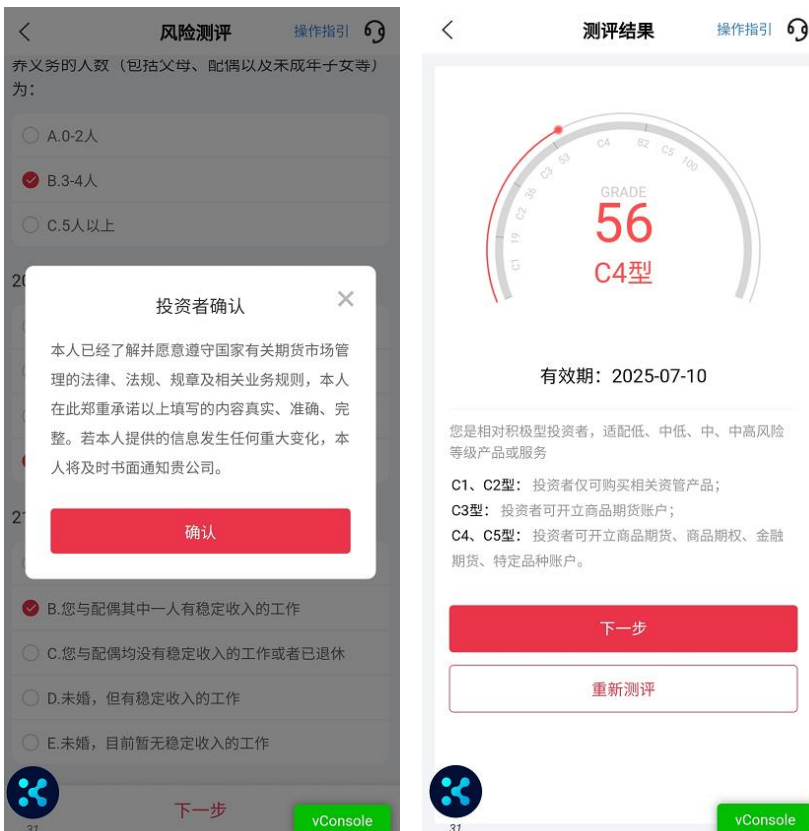

- 图示风险测评结果仅为示例,以您的实际测评分数为准;
- 如您对风险测评结果不认同,可选择"重新测评" ,重做问卷。

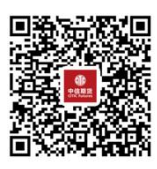

(下载中信期货 APP 马上体验)